## **Activities - Comment**

The Comment screen is configured for entering comments or notes. Here's how to add a new comment:

- 1. Open a transaction screen and go to Activities tab
- 2. Click the **New Comment** button to open a blank Comment screen

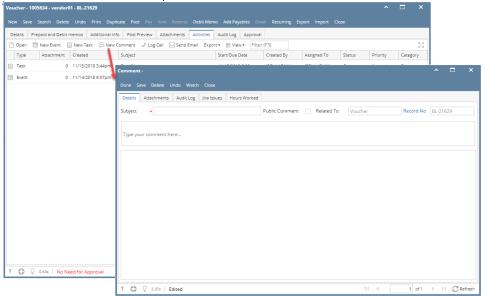

- To add another comment or reply, you simply click in the comment box at the top of the screen. Then it will change to display the full editor.
  To mention another user click the Mention button on the Editor or hold shift + @ then select the User

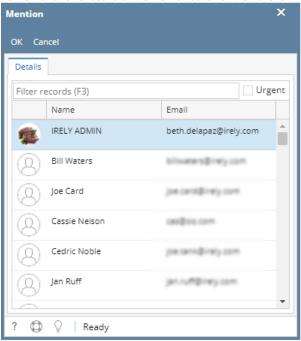

5. Click the Save button. Comment will move to the comments list under the editor.

| Fields         | Description                                                                     |
|----------------|---------------------------------------------------------------------------------|
| Subject        | This is to give a brief overview of what the Comment will be about.             |
| Public Comment | When enabled, the system will display this comment for all users in the Portal. |
| Related To     | Will show what transaction type the comment is related to                       |
| Record No      | Will show the record no. of the transaction the comment is related to           |
| Editor         | Comments can be formatted using the full editor toolbar                         |

Comments List of saved comments. Sorted in descending order

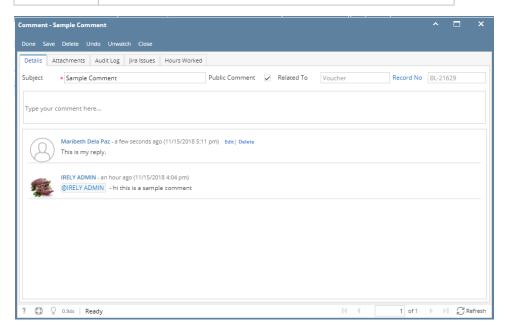